1. Enter your email address and answer questions.

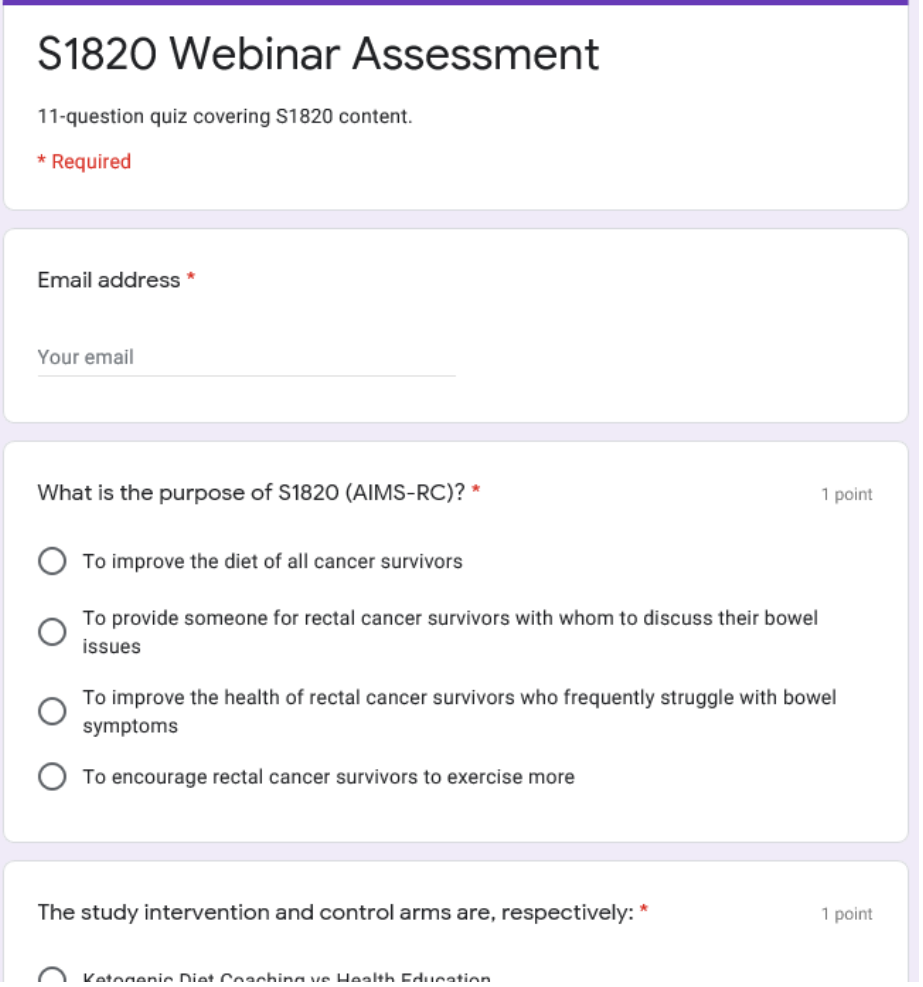

2. Select Next after you complete the quiz. (You will receive an email with the summary of your answers)

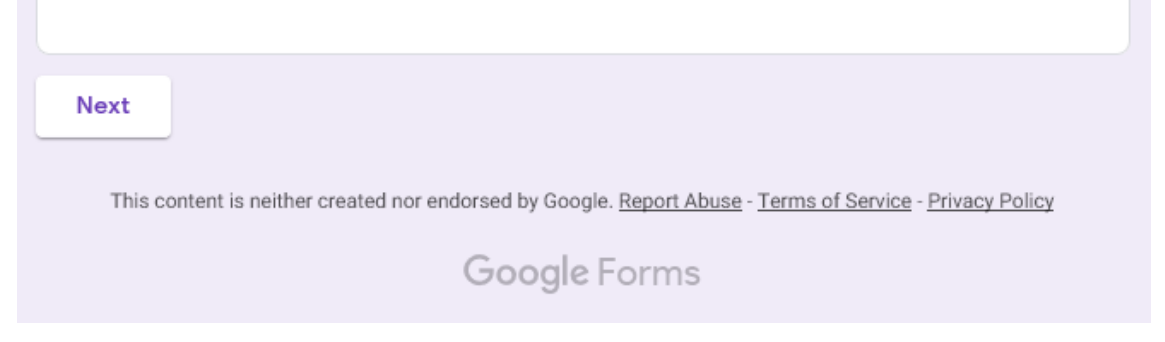

3. The following page will appear.

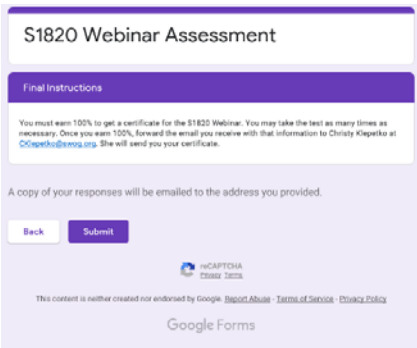

Select submit. You will receive an email with the summary of your answers. A verification window pops up.

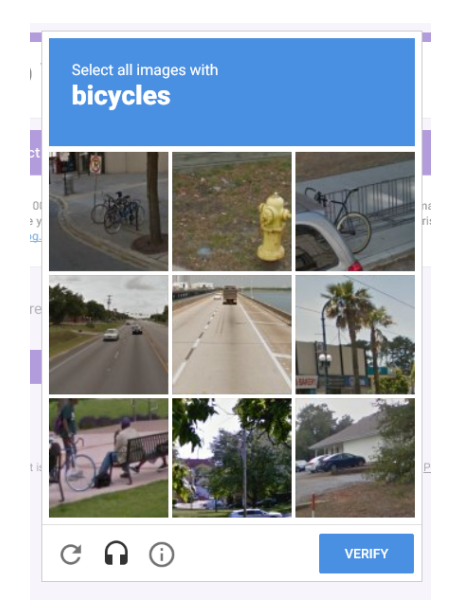

4. Select **View Score**.

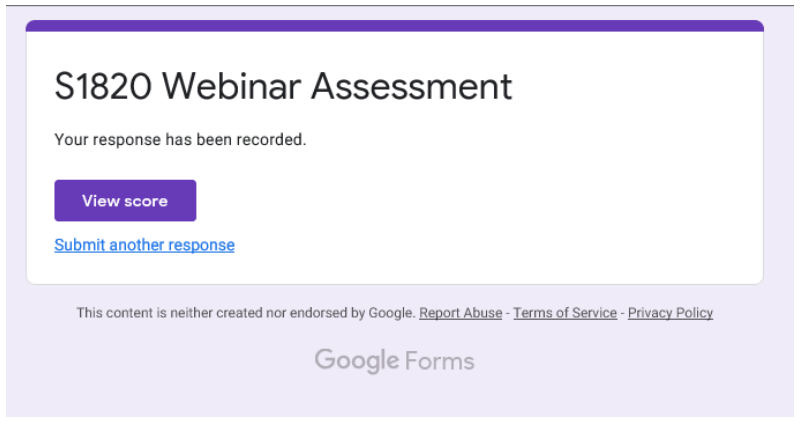

- a. If your score is **less than** 100%.
	- Close current tab and select **submit another response**.

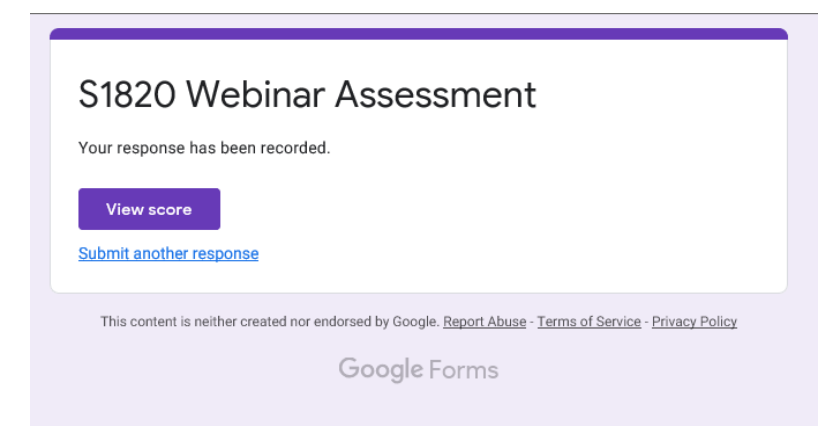

**Repeat** steps 1‐4 until you score 100%.

If you scored 100%, continue to step 5.

.

5. **Print** this page and Complete the verification section of the **Required S1820 Training** Page

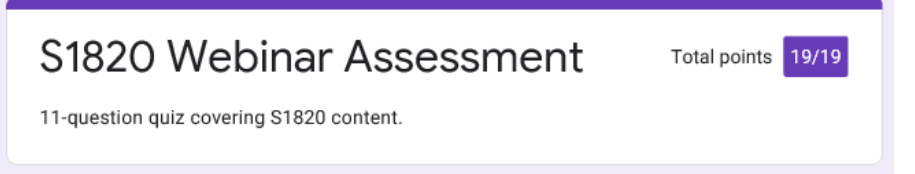